# infoblox.

DEPLOYMENT GUIDE

# **Infoblox Integration with Checkpoint NGFW**

# **Table of Contents**

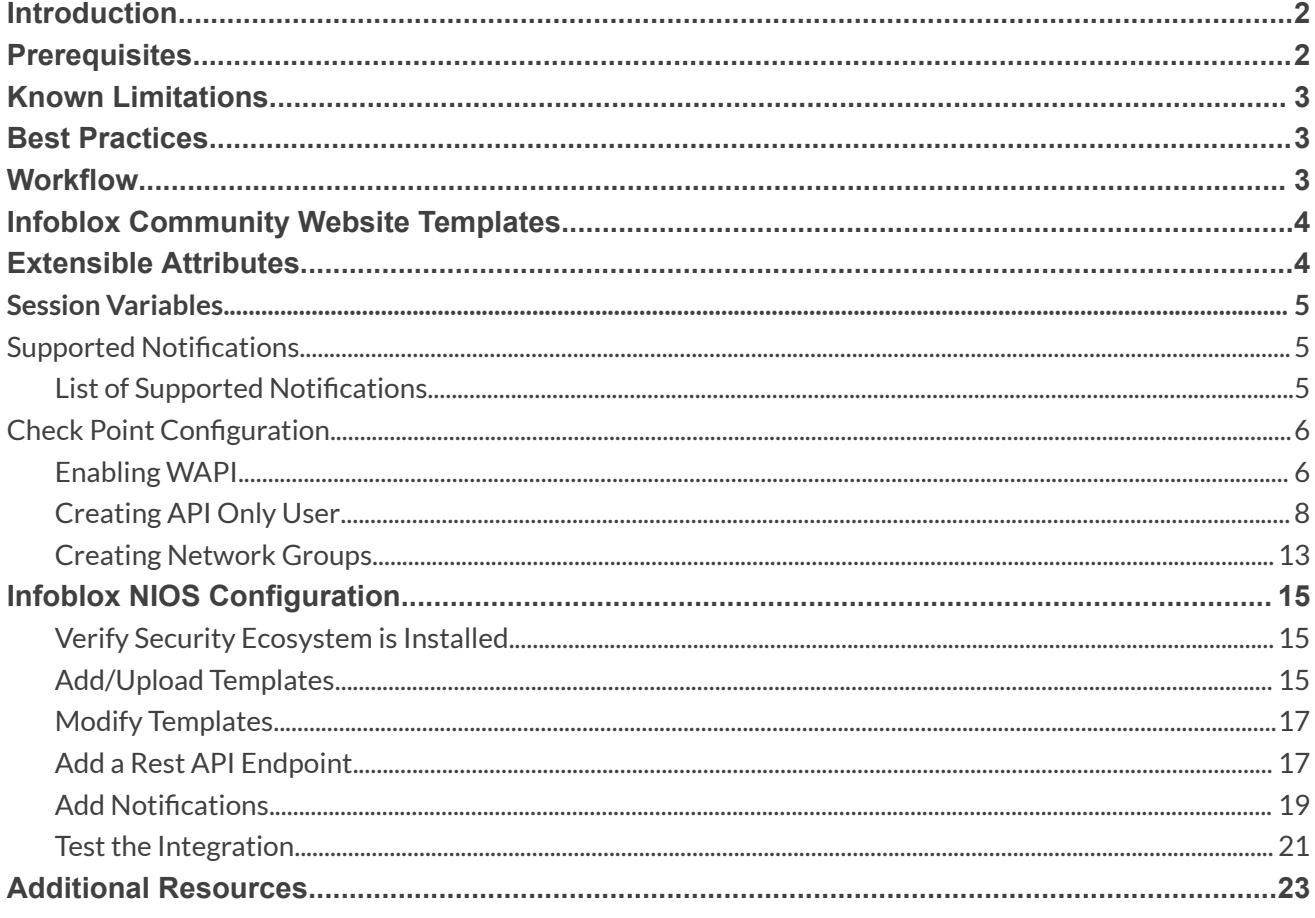

# <span id="page-2-0"></span>**Introduction**

The Outbound REST API integration framework from Infoblox provides a mechanism to create updates for both IPAM data (networks, hosts, leases) and DNS threat data into additional ecosystem solutions. Infoblox and Check Point's Next Generation Firewall (NGFW) enable security and incident response teams to leverage the integration of vulnerability scanners and DNS security to enhance visibility, manage assets, ease compliance and automate remediation. Thus, improving your security posture while maximizing your ROI in both products.

# <span id="page-2-1"></span>**Prerequisites**

The following is a list of prerequisites required for Outbound API notifications:

Infoblox:

- 1. NIOS 8.3 or higher
- 2. Security Ecosystem License
- 3. Outbound API integration templates
- 4. Prerequisites for the templates (e.g. configured and set extensible attributes)
- 5. Pre-configured required services: ADP, DHCP, Discovery, DNS, RPZ, and Threat Analytics
- 6. NIOS API user with the following permissions (access via API only):
	- All Network Views RW
	- All Hosts RW
	- All IPv4 Networks RW
	- All IPv6 Networks RW
	- All IPv4 Ranges RW
	- All IPv6 Ranges RW
	- All IPv4 DHCP Fixed Addresses/Reservations RW
	- All IPv6 DHCP Fixed Addresses/Reservations RW

Check Point Next Generation Firewall (NGFW):

1. Installed and configured Check Point NGFW

- 2. Access to the Check Point GAIA interface of the Check Point NGFW
- 3. Access to Check Point SmartConsole of the Check Point NGFW
- 4. User Credentials to the Check Point NGFW (User must be able to create and modify all Checkpoint Objects via the web interface.)

## <span id="page-3-0"></span>**Known Limitations**

Check Point's API will prevent updates to its database if another session is editing the same object elsewhere. Due to this, the Outbound API template publishes any and all changes to Check Point after a MODIFY, INSERT, or DELETE event occurs within the Infoblox device. Note that if CP\_SecurityGroup or CP\_AssetGroup are left open for editing or are modified without publishing in a different session, Check Point's API will not accept any changes or additions to those groups or objects.

Security events are statically assigned to the network group CP\_SecurityGroup by the template. An administrator may need to flush devices that were placed in the aforementioned network group depending on the associated firewall rules and company policies.

# <span id="page-3-1"></span>**Best Practices**

As with most infrastructure changes to a production environment, it is recommended that a lab environment is utilized to test the functionalities and impact of any changes being made. Additionally, it is highly suggested to set the end point log level to Inform or higher (Warning, Error). Please refer to the NIOS Administration guide about other best practices, limitations, and any details on how to develop or modify notification templates.

# <span id="page-3-2"></span>**Workflow**

Use the following workflow to deploy this integration:

- 1. Properly configure Check Point to accept WAPI calls
- 2. Create an account for Check Point WAPI calls
- 3. Create the required Network Groups within CheckPoint's SmartConsole
- 4. Check that necessary services DHCP, DNS, RPZ and Threat Analytics are configured
- 5. Create Extensible Attributes
- 6. Create or download the appropriate templates from the Infoblox community Website (<https://community.infoblox.com>): Check Point Assets, Check Point Security, Check Point Session, CheckPoint Login, Check Point Logout
- 7. Add/Upload Templates to Infoblox Grid
- 8. Add a REST API Endpoint
- 9. Add Notifications
- 10. Emulate an event, then check the debug log to verify changes on the REST API Endpoint

# <span id="page-4-0"></span>**Infoblox Community Website Templates**

Outbound API notification templates are an essential part of this integration. Templates enable Infoblox's Outbound API to automatically transfer data to Outbound endpoints based on notification configuration. Detailed information on how to develop templates is found within the NIOS Administrator guide. Infoblox does not distribute any templates with NIOS releases.

Templates are available on the Infoblox community Website. Templates may require additional extensible attributes, parameters, or WAPI credentials. Guidance on the required configurations are included with templates in the form of Deployment guides.

## <span id="page-4-1"></span>**Extensible Attributes**

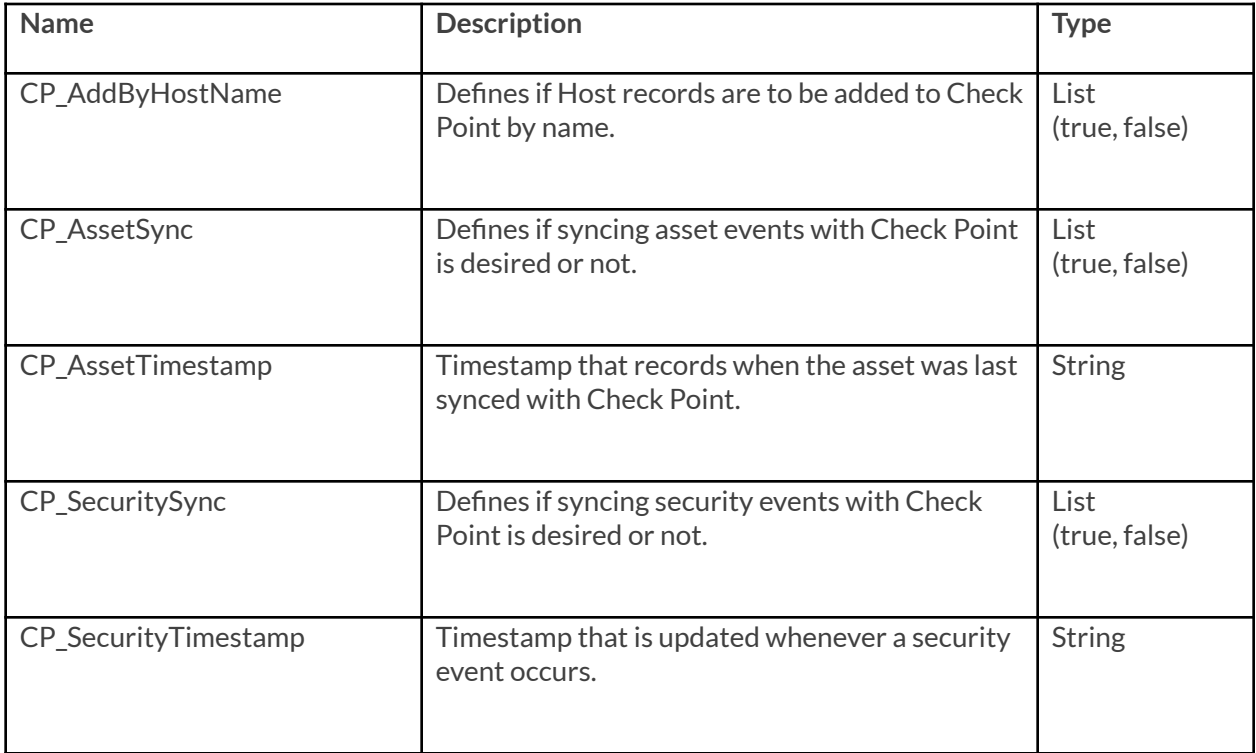

Below is a table consisting of all extensible attributes utilized in this integration.

# <span id="page-5-0"></span>**Session Variables**

Below is a table consisting of all necessary Session Variables required for this integration.

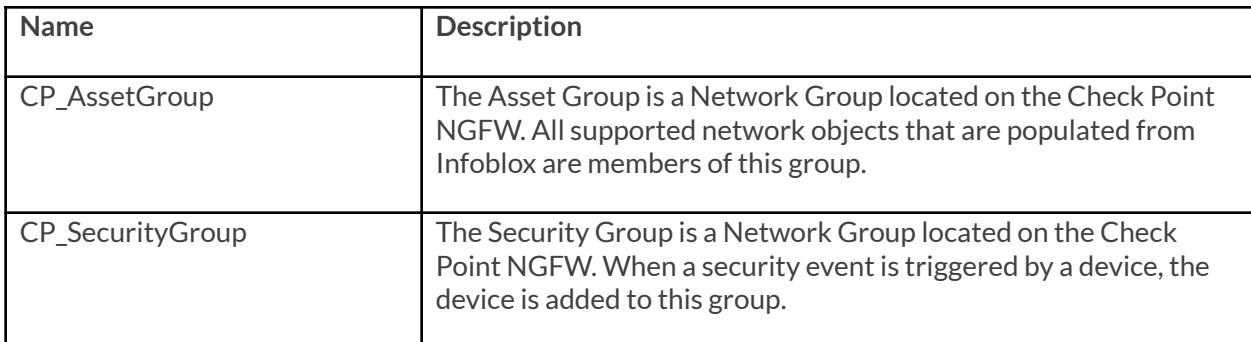

# <span id="page-5-1"></span>**Supported Notifications**

A notification can be considered as a link between a template, an endpoint and an event. In the notification properties, you can define which events trigger the notification, the template to be executed, and the external endpoint. The Check Point Asset and Security templates support a variety of notifications. In order to simplify the integration, create the notifications listed in the table below and utilize relevant filters. It is highly recommended to configure deduplication for RPZ events and exclude a feed that is automatically populated by Threat Analytics. Modifying events that occur in real time will update the CP\_AssetTimestamp on the associated object.

## <span id="page-5-2"></span>**List of Supported Notifications**

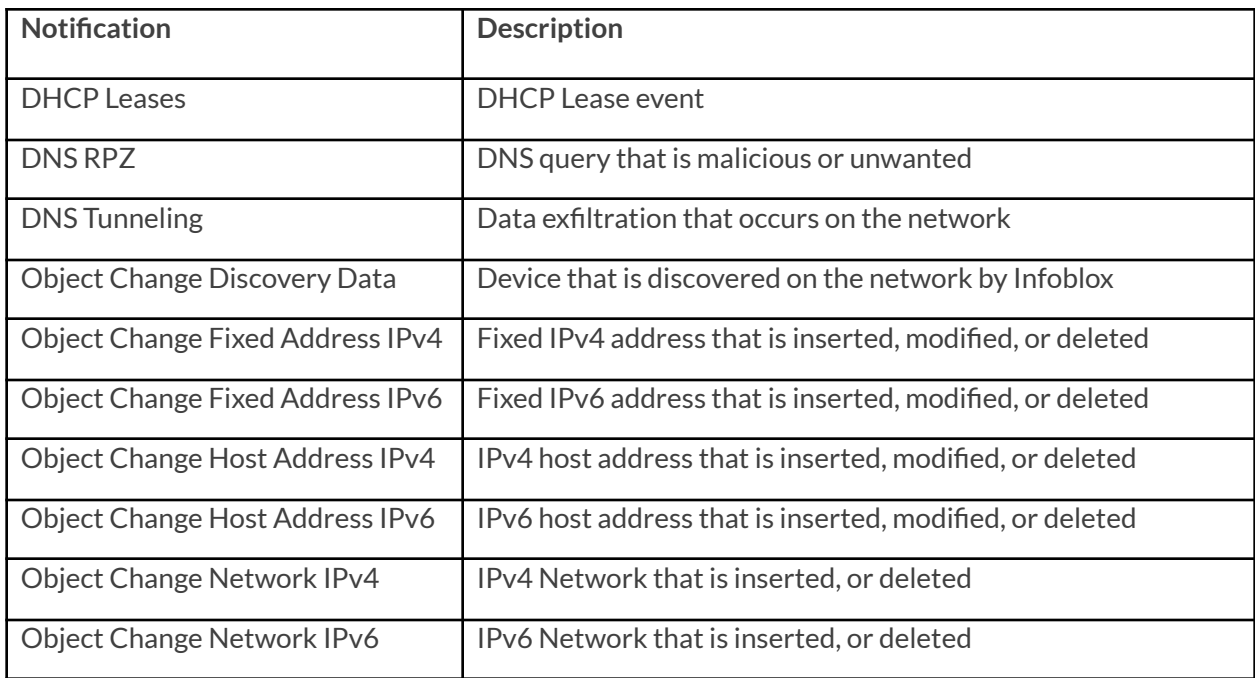

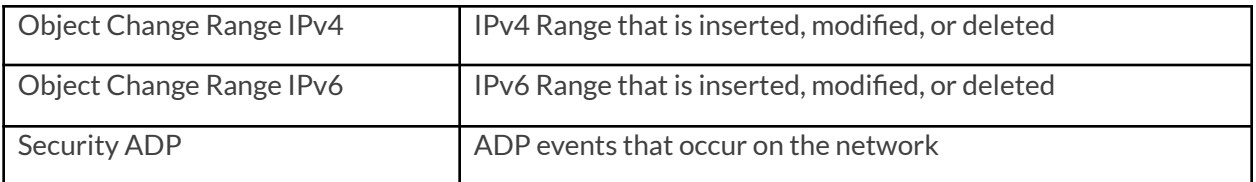

## <span id="page-6-0"></span>**Check Point Configuration**

## <span id="page-6-1"></span>**Enabling WAPI**

To Enable Check Point to accept inbound WAPI calls from Infoblox follow these steps:

1. (Optional)If you have not acquired the Check Point SmartConsole, please do so and install the program. On Gaia 2.6.18's network interface a light blue banner at the top contains a link to download the Check Point SmartConsole.

Manage Software Blades using SmartConsole | V Download Now!

Alternatively, you can download the SmartConsole from Check Point's website at Check Point [Support](https://supportcenter.checkpoint.com) [Center.](https://supportcenter.checkpoint.com) All SmartConsole screenshots will be from version R80.30. Please verify that you have the correct version that corresponds to your Check Point appliance.

2. Access the **GAIA** interface of the Check Point appliance. Once inside, browse the left side panel and navigate to **User Management** → **GUI Clients**. Ensure that the Infoblox Grid Master's IP is added to the Security Management GUI Clients list. Additionally, you may want to add your current device to this list for testing purposes.

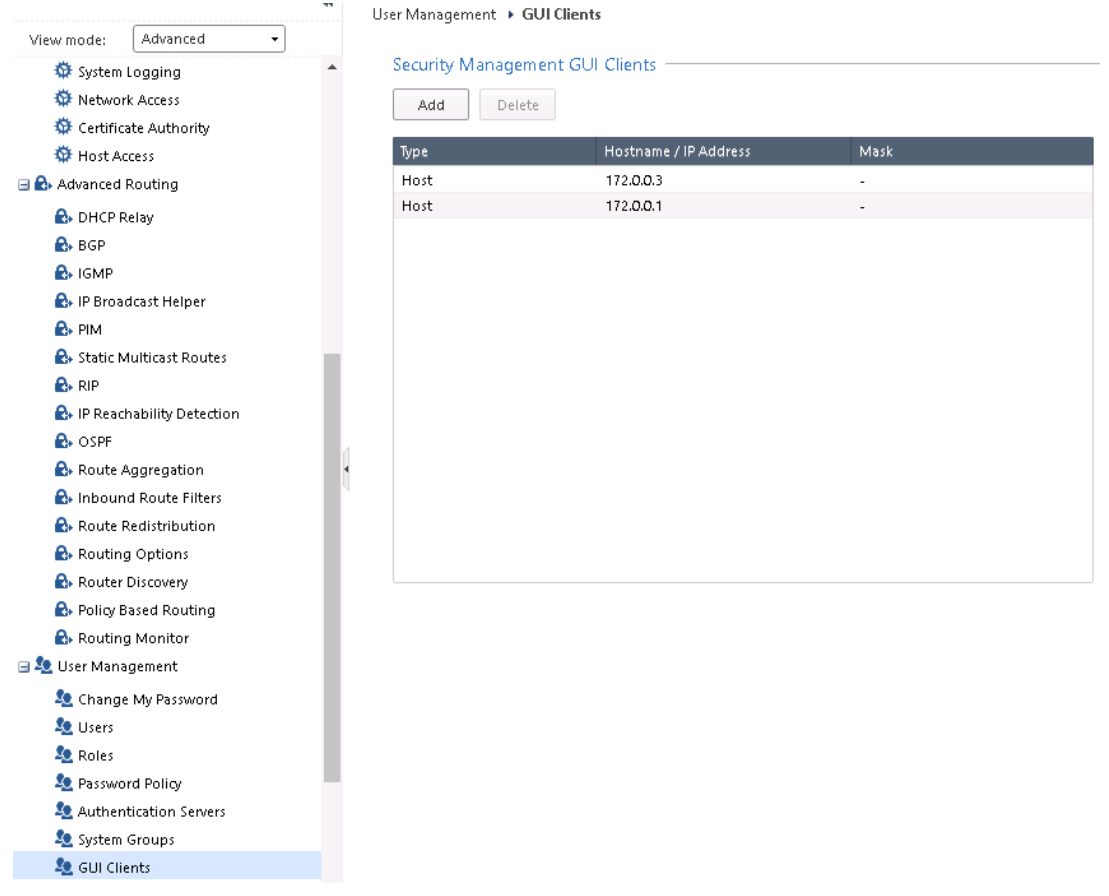

3. Log into the **Check Point SmartConsole** and click **MANAGE & SETTINGS** on the left side bar. Once inside, click on **Blades**, then **Advanced Settings…** under the **Management API** header. Inside the Management API Settings window, Click the **bubble** next to All IP addresses that can be used for GUI clients under the header Accept API calls from:. Before closing the dialog box, ensure that the Automatic Start setting under the header Startup Settings is checked and click **OK** to confirm all changes.

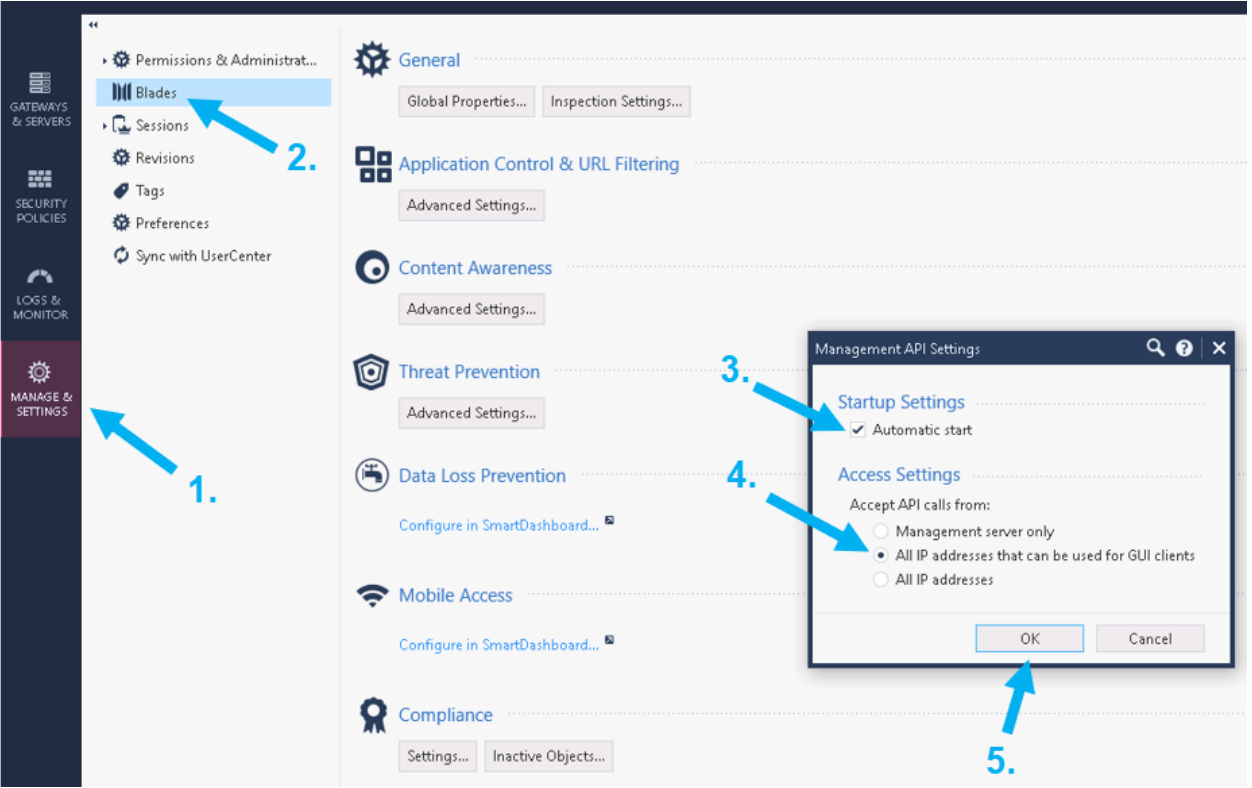

4. Within the Check Point SmartConsole, Publish all changes by clicking **Publish** located on the banner.

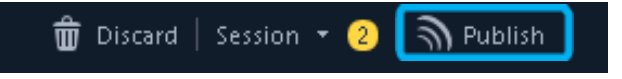

5. Navigate back to the GAIA web interface and click the **Terminal** link on the top left of the banner.

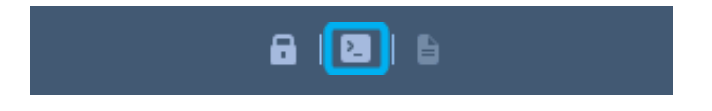

6. Once inside the terminal, Log In, and input the command: API restart. This will finalize the changes made within the SmartConsole.

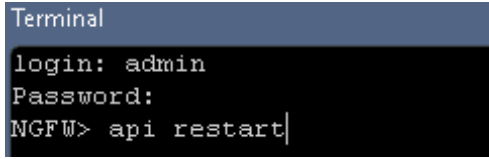

### <span id="page-8-0"></span>**Creating API Only User**

To add a user to Check Point that only has the ability to perform necessary API calls for this integration, follow these steps:

1. First create a **CheckPoint Permission Profile**. Within the Check Point SmartConsole, click on **MANAGE & SETTINGS** in the left side bar. Then, click on **Permissions & Administrators**.

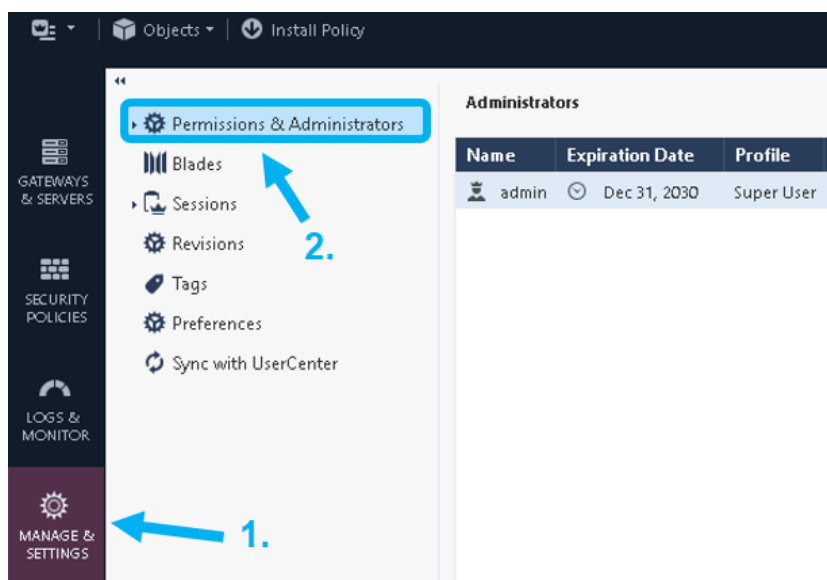

2. Then click on **Permission Profiles** under the **Permissions & Administrators** header. Then, click the **New…** button within the Permission Profiles window.

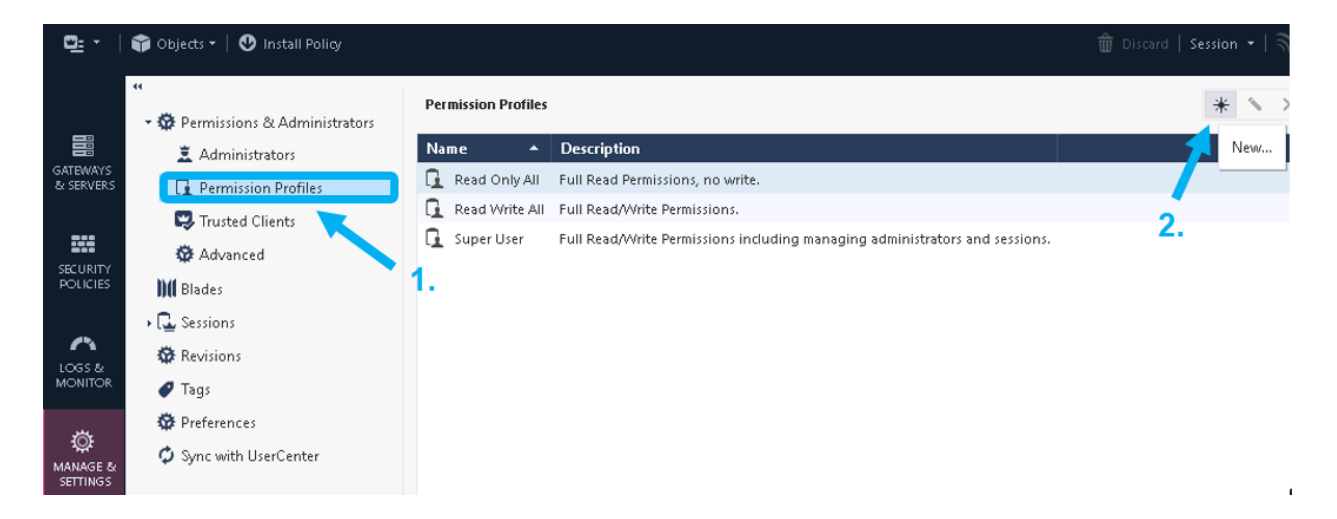

3. A New Profile dialog box will be revealed. Define a new name for the Permission Profile and customize the Permission Profile. Ensure all options are either deselected or are set to Write only. Only enable the following settings:

o **Write Common Objects**. In the sidebar, click the **Others** option and ensure the Permission Profile has Write permissions for Common Objects.

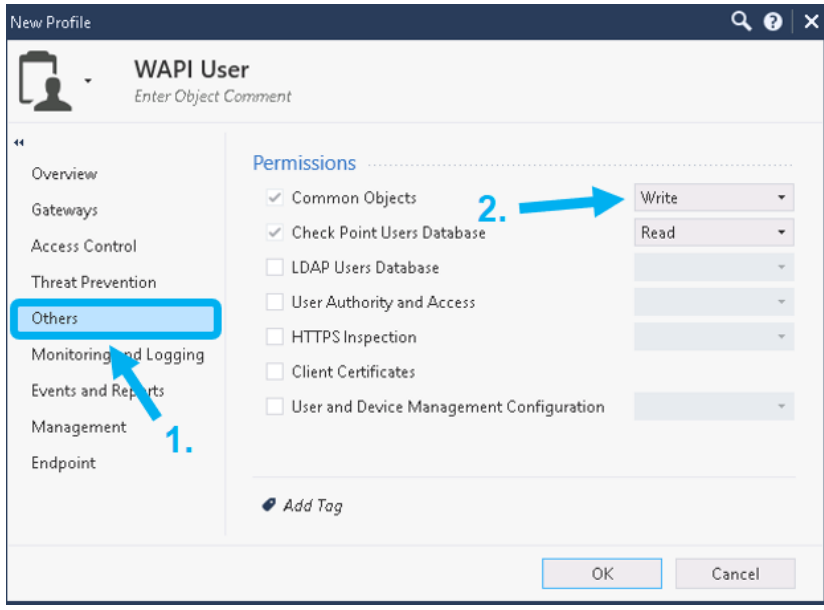

o **Management API Login**. In the sidebar, click the **Management** option and ensure that the checkbox next to Management API Login is checked. Once completed click **OK**.

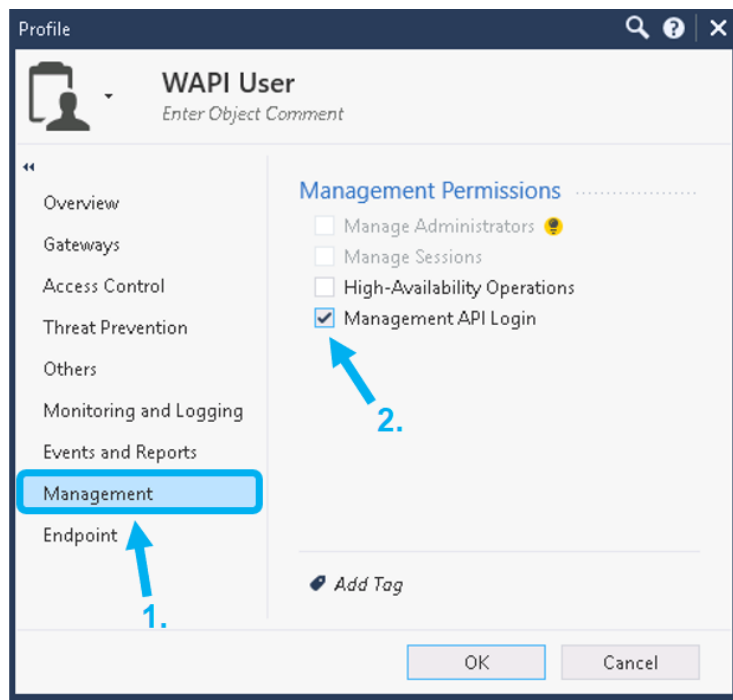

4. Now create an Administrator account for the integration. Click on the **Administrators** option under the **Permissions & Administrators** header. Then within the Administrators window, click **New…**. A New Administrator dialog box will be revealed.

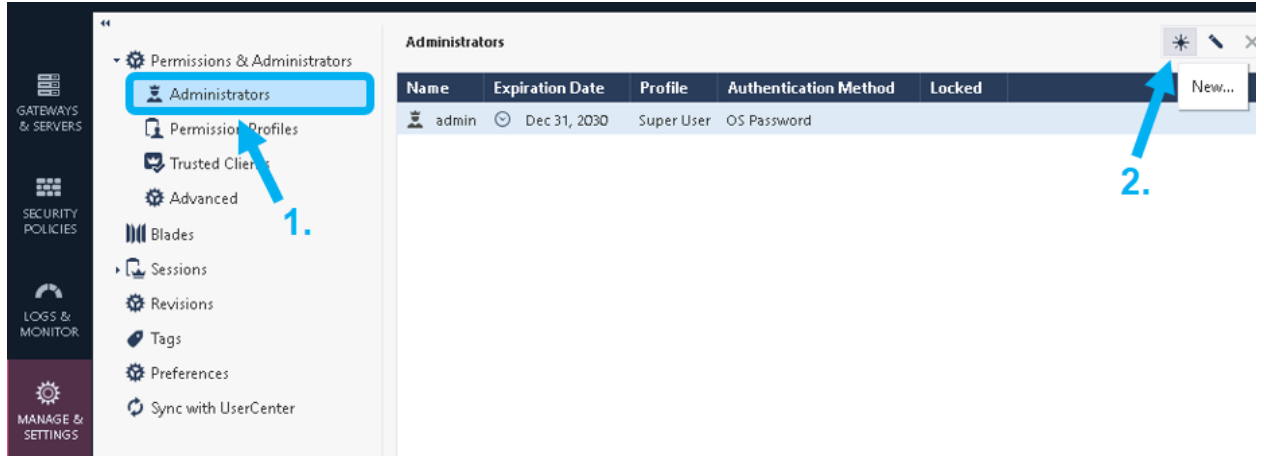

5. Give the New Administrator a name. note, this is the user account that will be used for the outbound endpoint later demonstrated later in this guide.

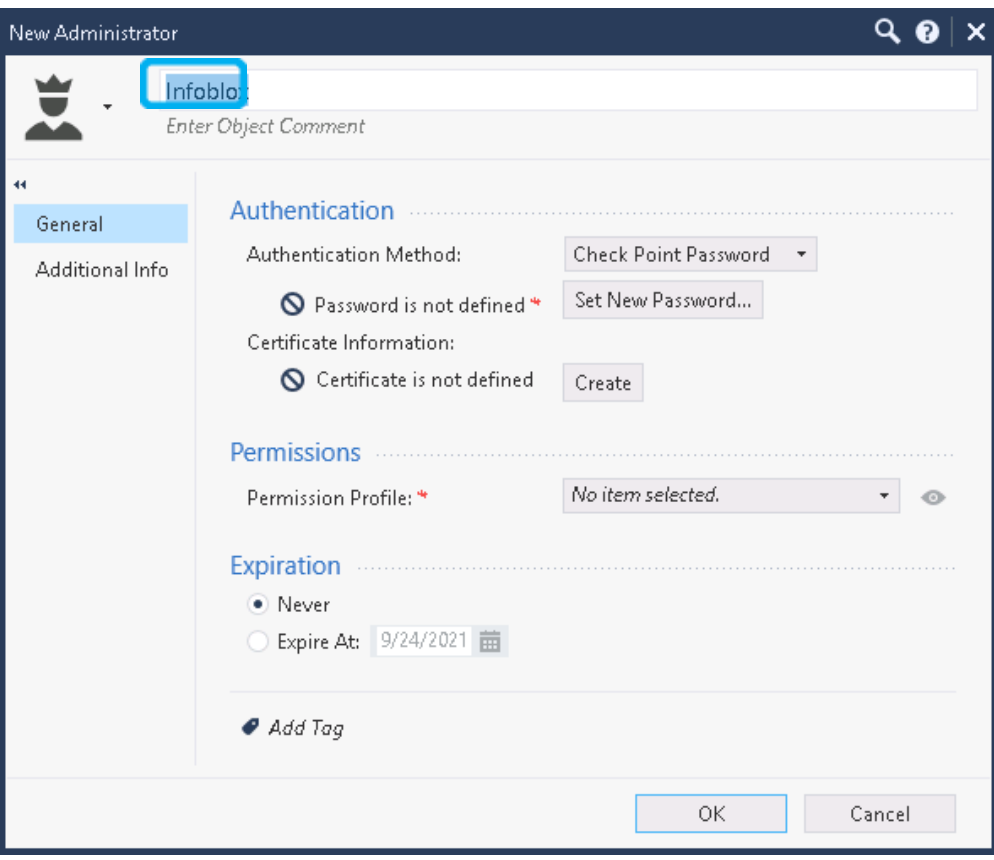

6. Select the **Permission Profile** that was created in steps 1 through 3 by clicking the **dropdown** menu next to Permission Profile: and selecting a profile.

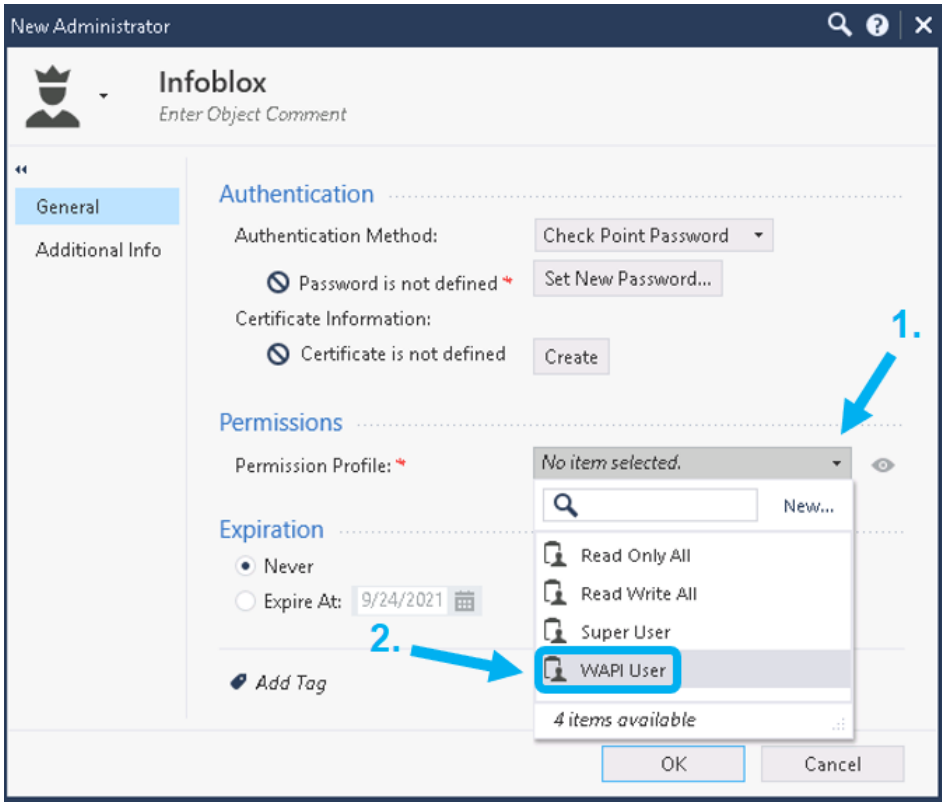

7. Define a new password for the New Administrator by clicking on **Set New Password**…. Ensure that the checkbox next to "U**ser must change password on nextlogin**" is not checked. Click **OK** on the Set Password dialog box when complete.

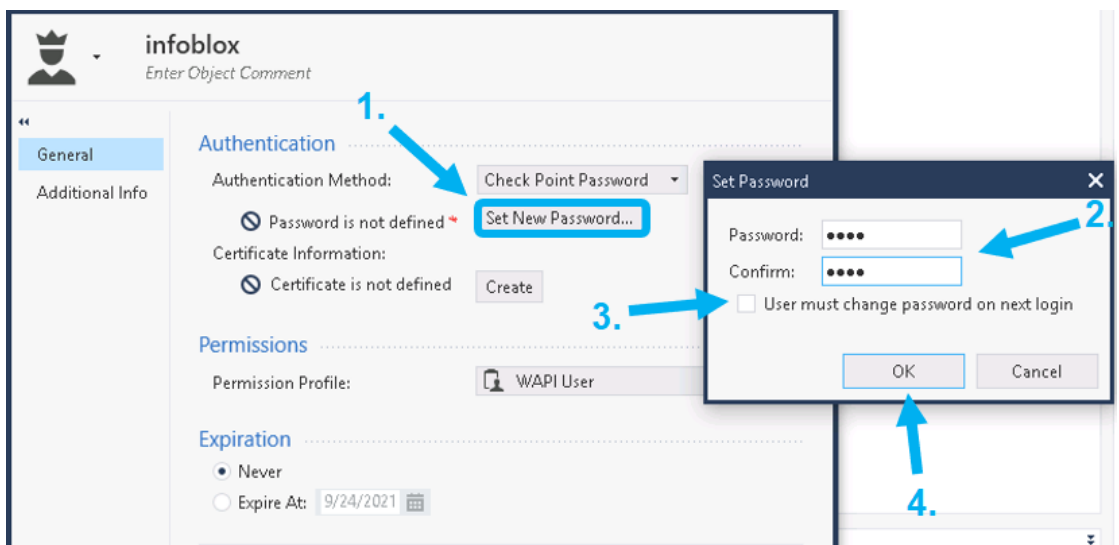

8. Click **OK** to complete the New Administrator creation. A new Administrator account should be visible in the Administrator window. To finalize the creation of the Administrator, click **Publish** located on the top center of the SmartConsole screen, and Publish all changes.

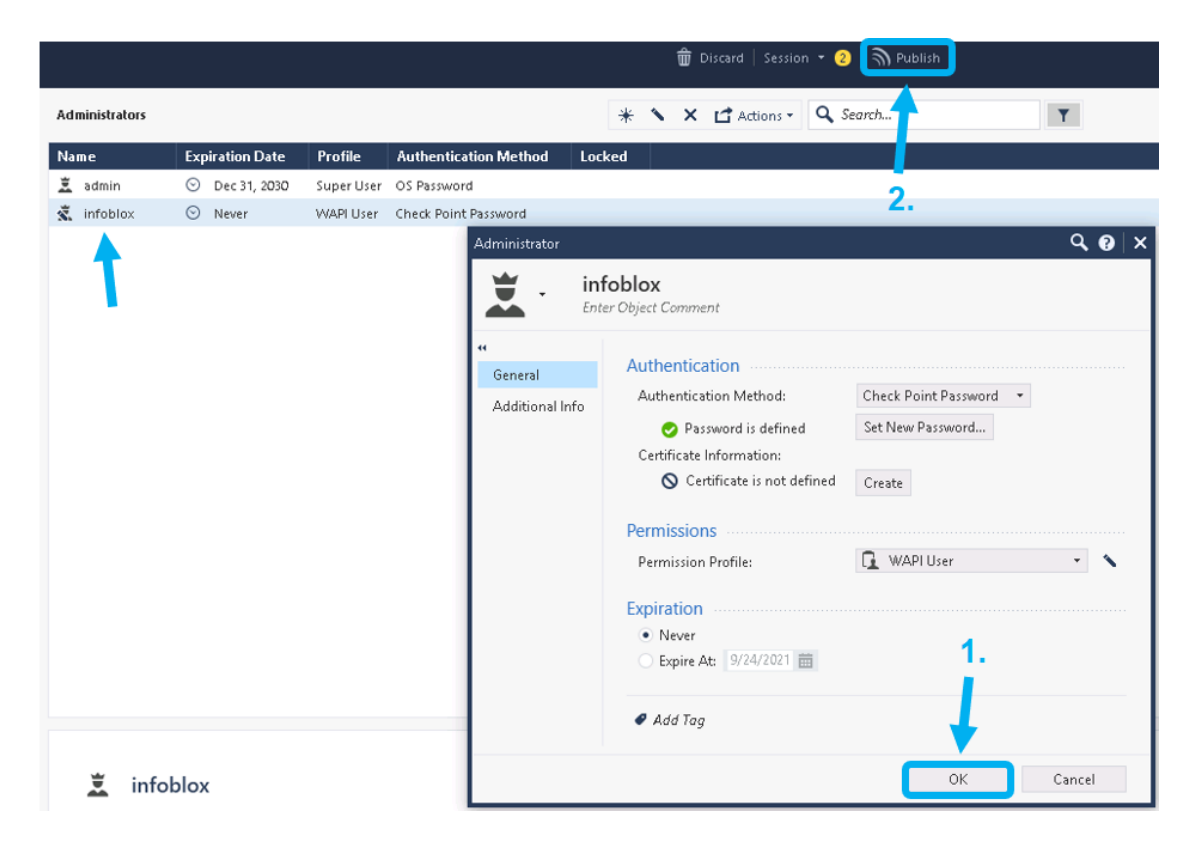

### <span id="page-13-0"></span>**Creating Network Groups**

To add the necessary Network Groups to Check Point, follow these steps:

1. Once logged into the Check Point SmartConsole, expand the tab labeled **Objects** in the top right of the window. Inside the Objects pane click **New…**, and select **Network Group…**.

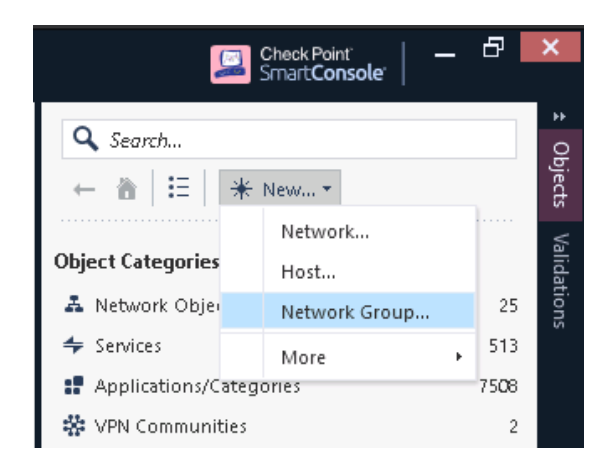

2. Name the new Network Group CP\_AssetGroup. Click **OK** to finish making the Network Group. *Please note that Network Groups are case-sensitive.*

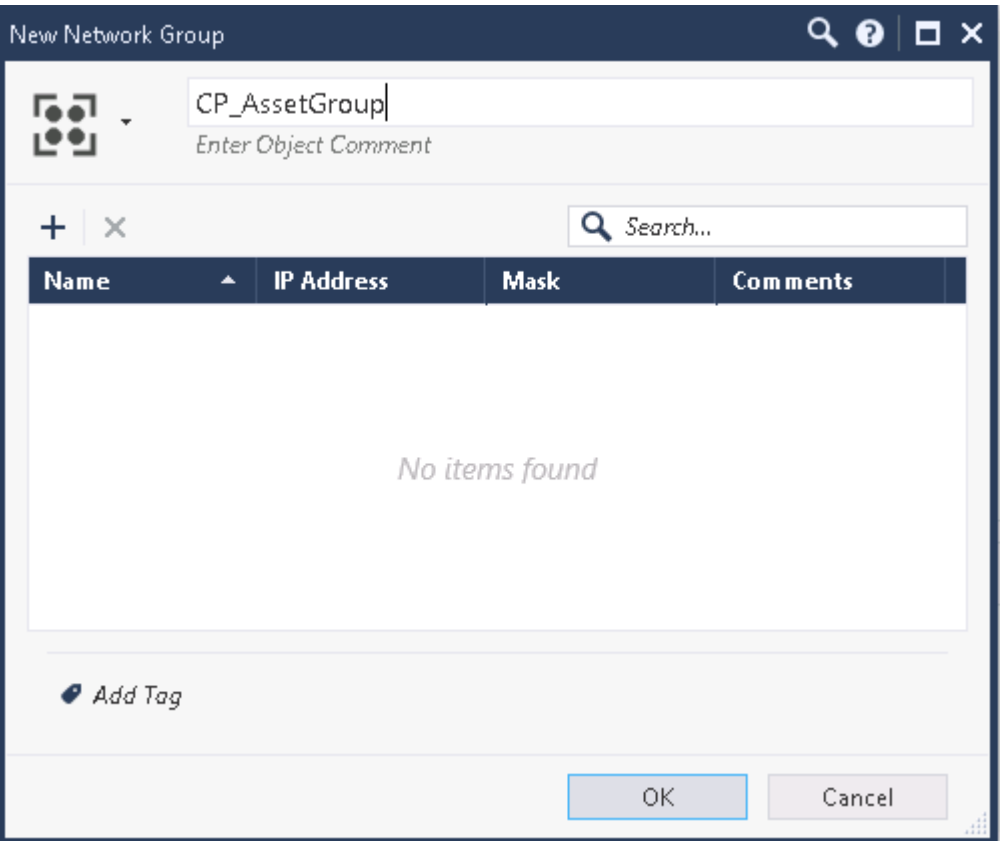

3. Repeat step 2 to create the Network Group: CP\_SecurityGroup. Once added, click **Publish** on the top banner to finalize the making of both Network Groups.

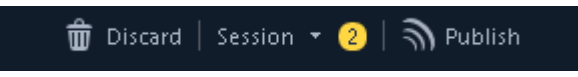

4. To verify that both Network Groups were created navigate to **Network Objects → Groups** in the Objects pane. If done properly, you will see CP\_AssetGroup and CP\_SecurityGroup under the Network Groups header.

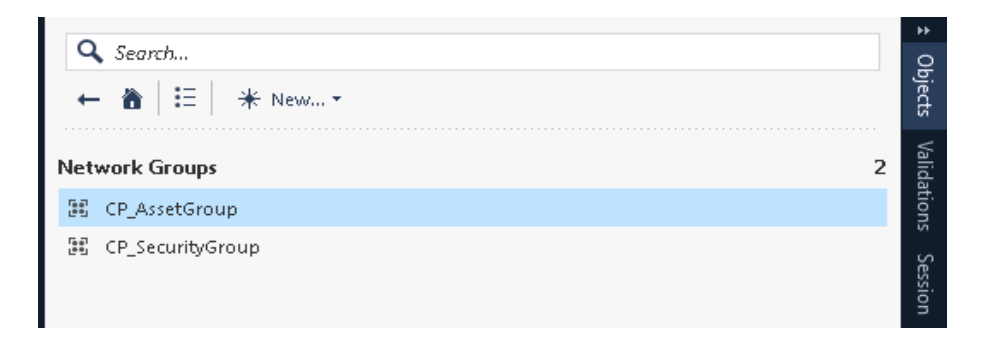

# <span id="page-15-0"></span>**Infoblox NIOS Configuration**

## <span id="page-15-1"></span>**Verify Security Ecosystem is Installed**

The Security Ecosystem license is a Grid Wide license. Grid wide licenses activate services on all appliances in the associated Grid. To check if the license is installed navigate to Grid  $\rightarrow$  Licenses  $\rightarrow$  Grid Wide.

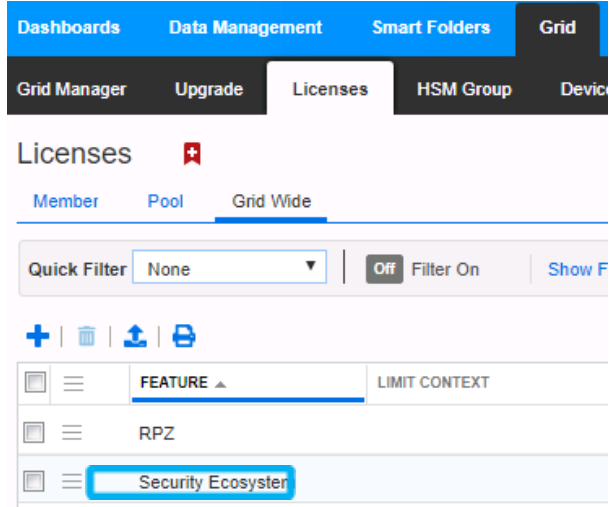

#### <span id="page-15-2"></span>**Add/Upload Templates**

1. In order to add or upload templates, navigate to **Grid** → **Ecosystem** → **Templates** and click on the **+** or **+ Add Template** button in the right-side Toolbar.

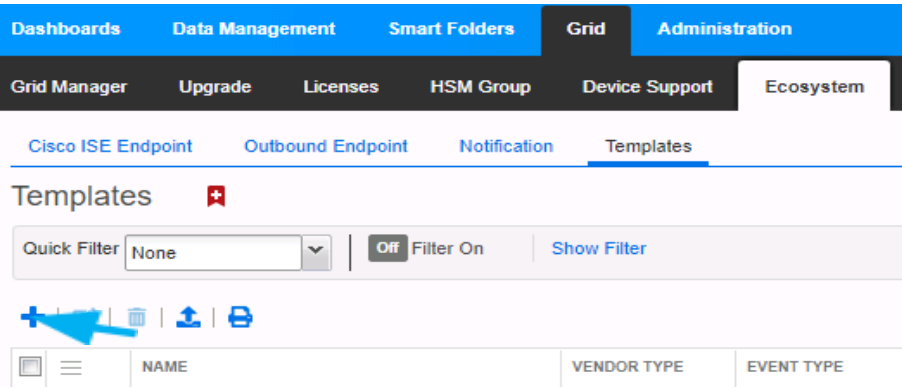

2. In the **Add Template** window click the **Select** button next to Filename:.

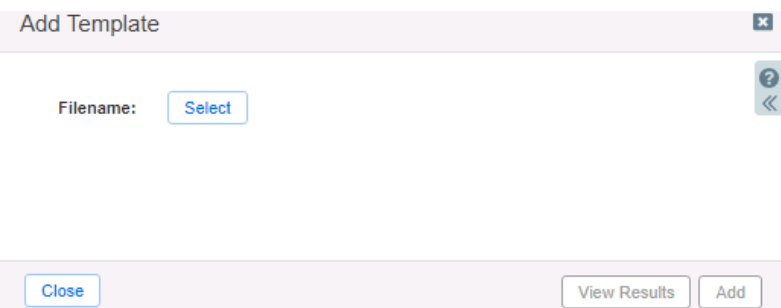

3. In the Upload window click **Select** and locate the CheckPoint Login.json template.

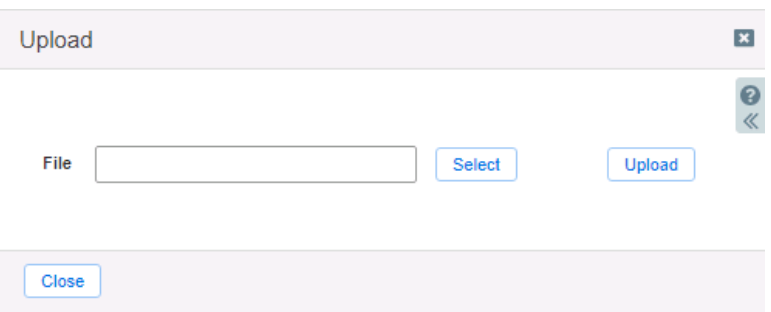

4. Once the path of the CheckPoint Login.json file is populated in the File text field, click the **Upload** button.

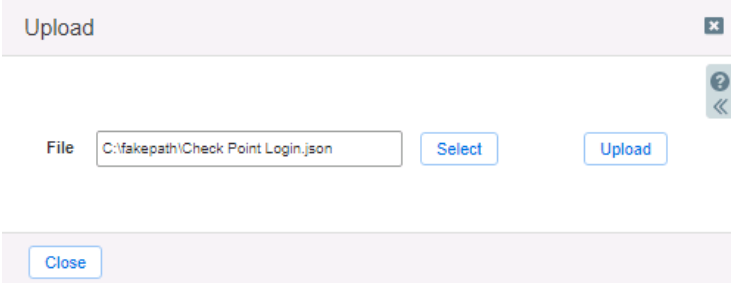

5. Click **Add** to complete the operation.

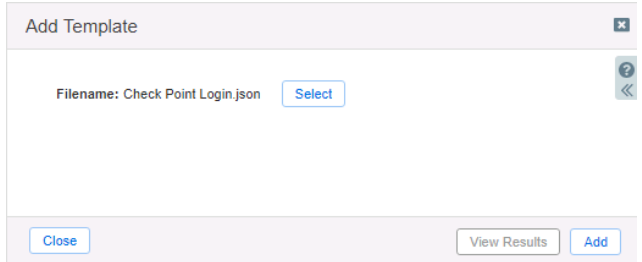

6. Verify that the CheckPoint Login.json template has been added within **Grid** → **Ecosystem** → **Templates**.

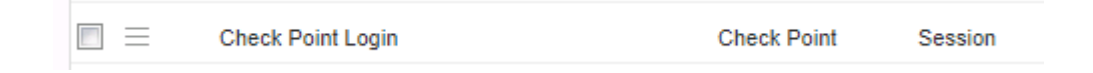

7. Repeat steps 1 through 5 with all required templates. The following templates are required: Check Point Assets, Check Point Security, Check Point Session, CheckPoint Login, and Check Point Logout.

#### <span id="page-17-0"></span>**Modify Templates**

NIOS provides the ability to modify templates via the web interface.

- 1. Navigate to Grid  $\rightarrow$  Ecosystem  $\rightarrow$  Templates and click on the  $\equiv$  hamburger icon next to the template you want to modify. Click the **Edit** button to open the Template window.
- 2. The template editor is a simple interface for making changes to templates. It is recommended to only use the template editor to make minor changes. You can also edit, cut, and paste template snippets from a text editor. Please note that you cannot delete a template if it is used by an endpoint or by a notification.

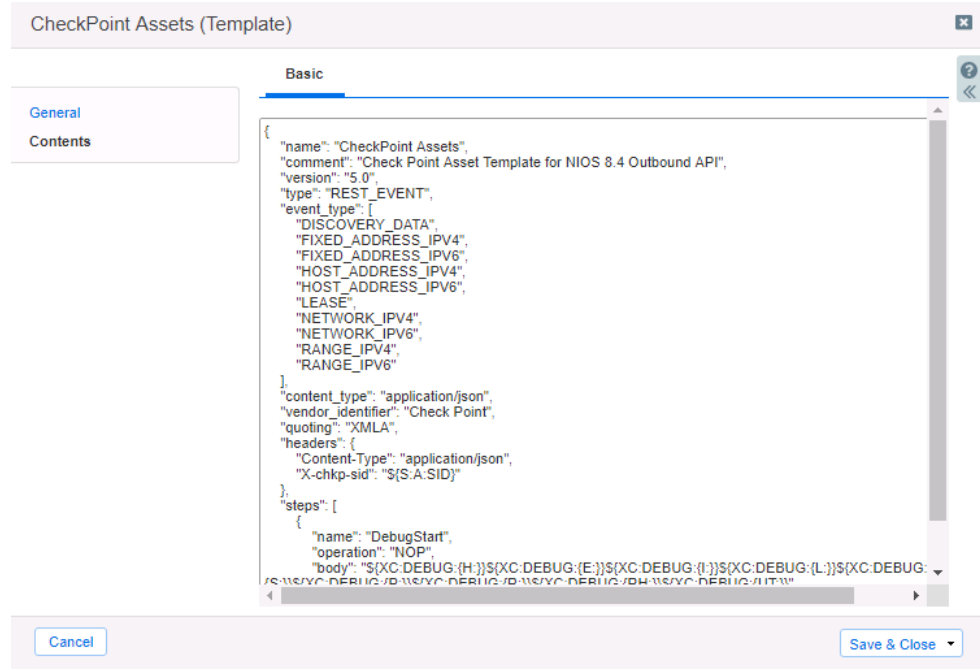

### <span id="page-17-1"></span>**Add a Rest API Endpoint**

REST API Endpoints are remote systems that receive changes based upon notifications and configured templates. A Grid, for example, can not only send notifications, it can also receive the notification from itself for varying purposes.

1. To add a REST API Endpoint, navigate to **Grid** → **Ecosystem** → **Outbound Endpoint** and click the **+** icon, then click the **Add REST API Endpoint** button.

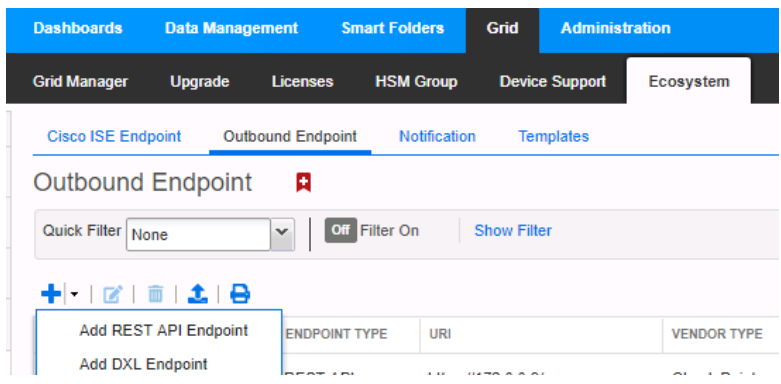

- 2. The Add Rest API Endpoint Wizard will open. URI and Name are requirements when configuring an endpoint. Input the following information:
	- o Enter a **name** you will recognize and the complete URI of the device (Example: <https://172.0.0.9>)
	- o Specify **Auth Username**, **Auth Password** (Check Point credentials, Creation of user account demonstrated on pg. 9)
	- o **WAPI Integration Username** and **WAPI Integration Password** (NIOS credentials). Once complete, Click **Next**

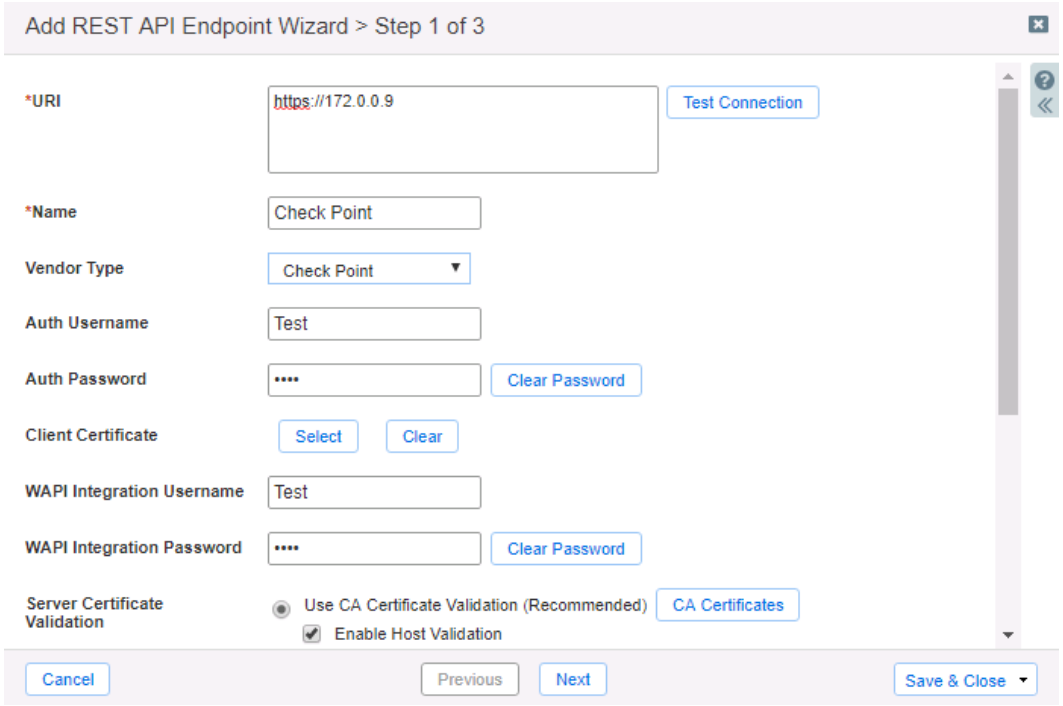

- 3. Be aware that the Test Connection function only checks communication (establishes TCP connection with a remote system) with the URI. It does not check the authentication credentials.
- 4. It is recommended to send notifications from a Grid Master Candidate if there is one available as an alternative to the Grid's Grid Master.
- 5. Under Step 2 of the Add REST API Endpoint Wizard, set the Log Level to Debug for debug purposes during initial configuration. Additionally, click the **Select Template** button to populate the correct Session Template. When complete, click **Save & Close**.

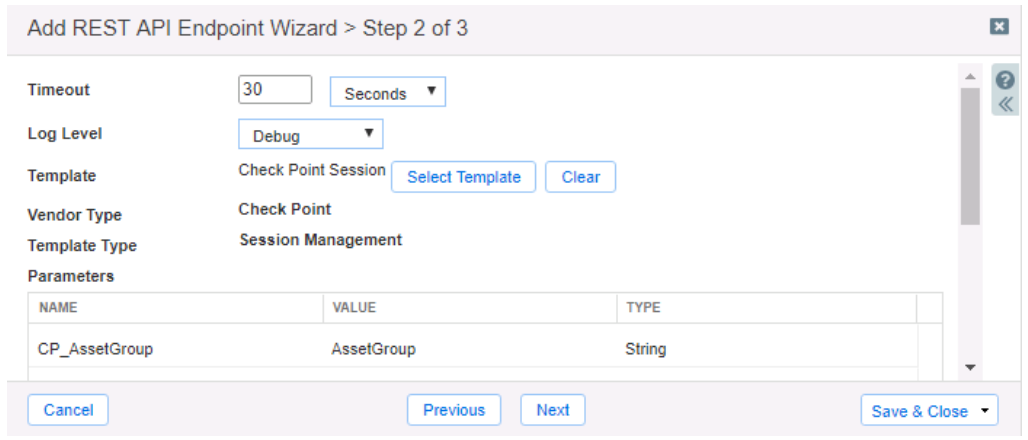

### <span id="page-19-0"></span>**Add Notifications**

A notification is a link between a template, an endpoint, and an event. In the notification you define the event which triggers the notification, executed template, and the API endpoint of which the Grid will establish a connection. The Check Point templates on the Infoblox community Website support all available notifications.

To simplify the deployment of this integration, create only desired notifications and use relevant filters. It is highly recommended to configure deduplication for RPZ events and exclude a feed automatically populated by Threat Analytics. Note: when testing notifications using Test Rule, rules for that notification apply.

In order to add a Notification a Template must be added. To add a Notification, follow these steps:

1. Navigate to **Grid Ecosystem** → **Notification** and click the **+** above the list of notifications or **+ Add Notification Rule** button on the right-side Toolbar. This will reveal the Add Notification Wizard.

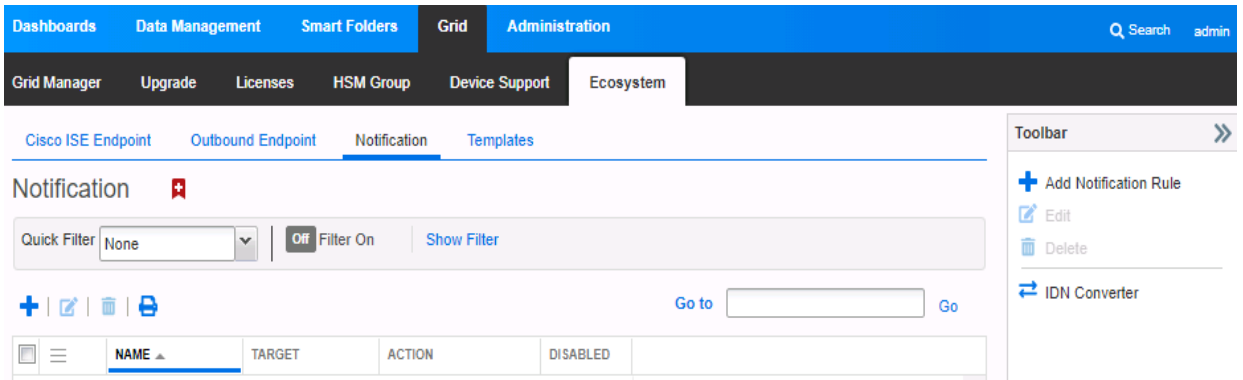

2. Once inside the Add Notification Wizard, enter a **Name** in the Name text box to identify the notification type. Next, click **Select Endpoint**. Then, Put a relevant comment in the Comment text box if desired. Finally, click the **Next** button.

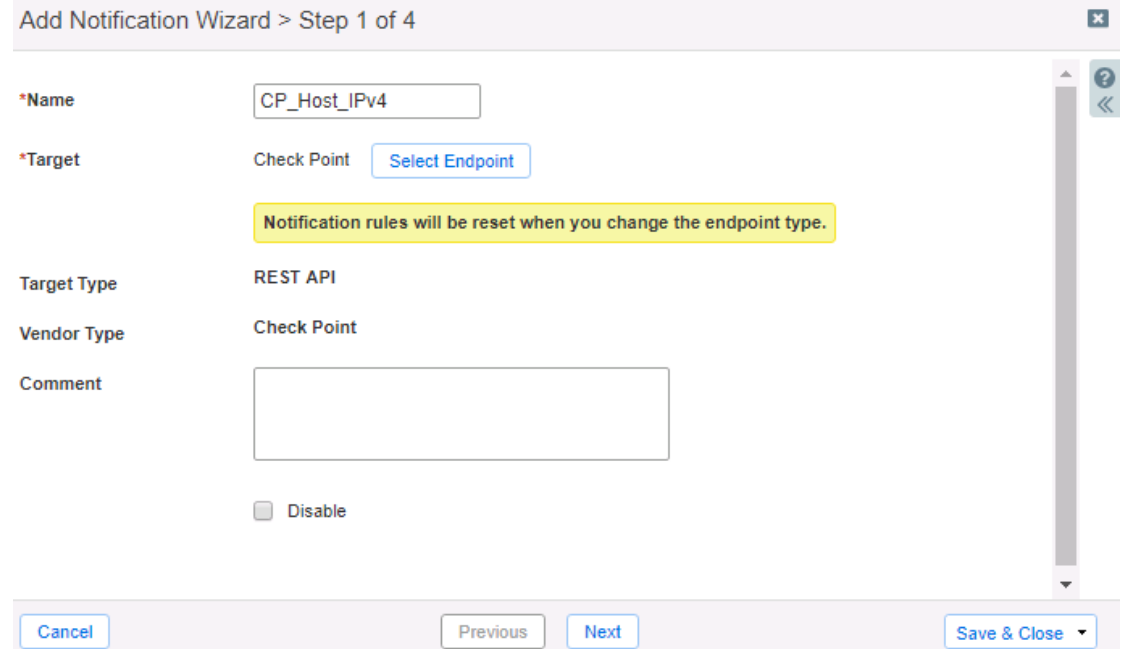

3. Click **Next**, select an Event type, by using the Event dropdown. Define one or many rules via the Filter and Operator dropdowns under the Match the following rule: header. Rules act as filters that decide if a template should be executed or not. To add additional rules, click the **+** button next to an existing rule. When more than one rule is present, a dropdown will populate allowing for the choice of All or Any defining the logic required before the associated action is executed. Note: for optimal performance, it is best practice to make the rule filter as specific as possible.

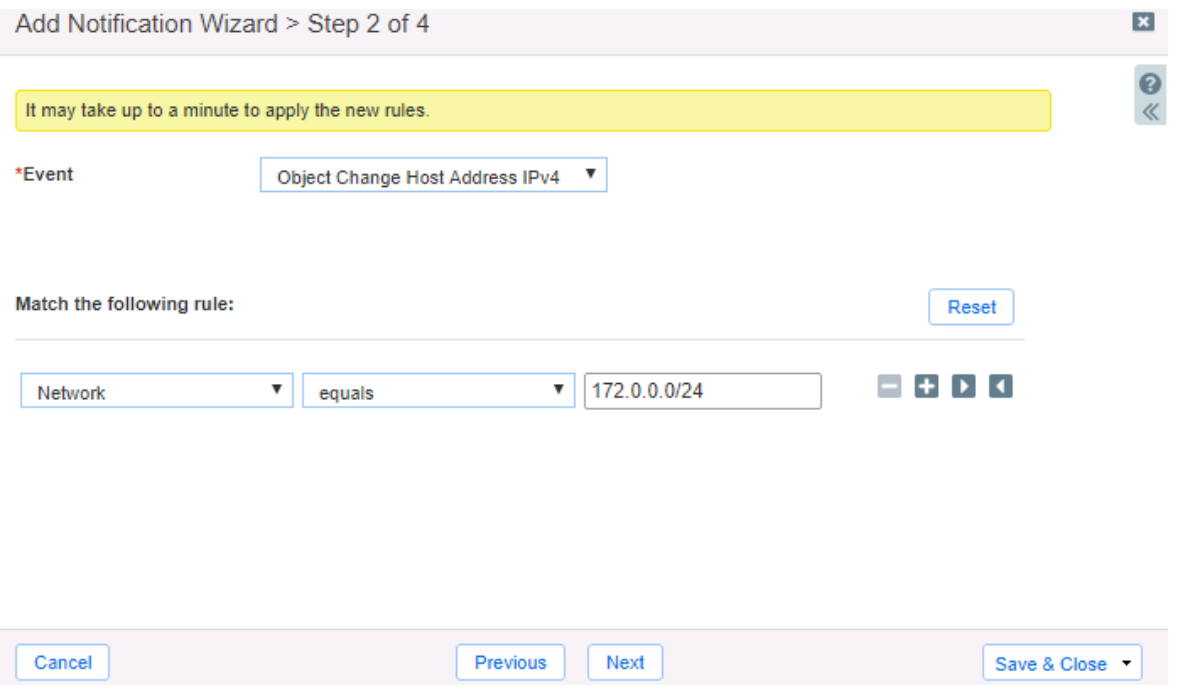

4. Click **Next** until Step 4 of the Add Notification Wizard is reached. Then, click the **Select Template** button to populate a relevant template that will be executed if the notification is triggered. Finally, click **Save & Close** to complete the creation of the notification.

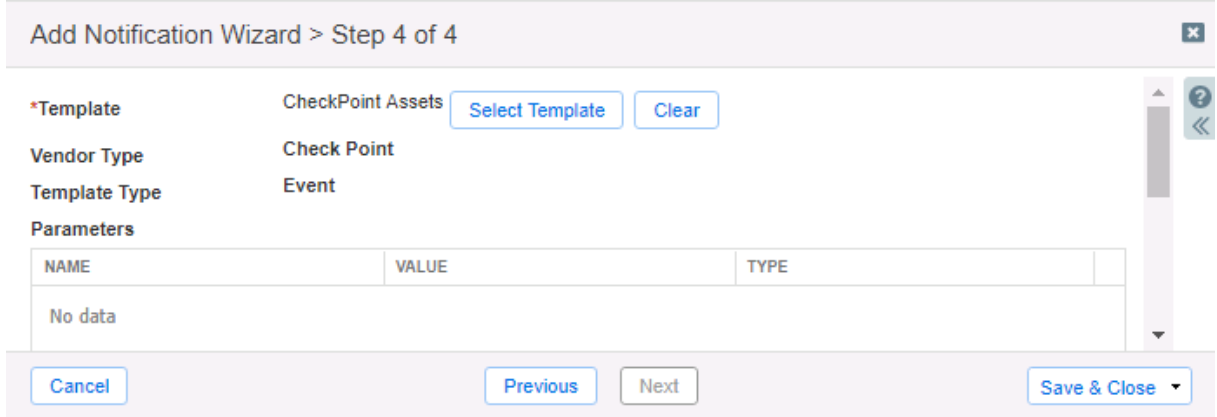

5. (Optional) Repeat steps 1-4 to add additional rules depending on your needs.

## <span id="page-21-0"></span>**Test the Integration**

You can now test any notifications that you have made by emulating events via the Test Rule function. Testing a rule will show you if the implementation of a template is correct, and what steps the Outbound Endpoint takes when performing an Outbound API call.

1. (Optional) Clear the Debug Log by navigating to **Grid** → **Ecosystem** → **Outbound Endpoint**. Select the  $\equiv$  hamburger icon next to the relevant Outbound Endpoint and click **Clear Debug Log**.

2. Test a notification, by navigating to Grid  $\rightarrow$  Ecosystem  $\rightarrow$  Notifications. Once there, click on the  $\equiv$ hamburger icon next to a notification and click **Test Rule**. This will reveal a Test Rule window.

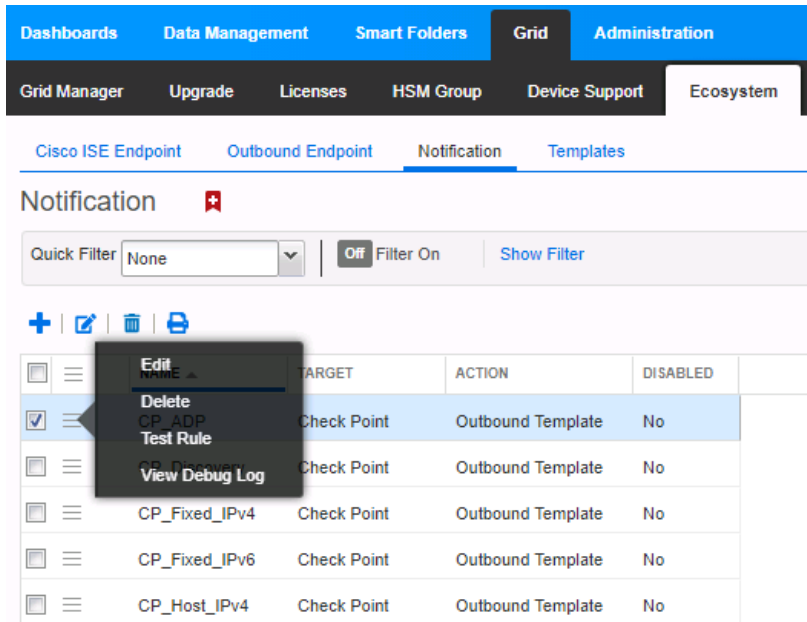

3. You can modify test events within the Test Rule window. To perform the test function, click the **Test** button. If the test was successful you should see a Success message near the top of the window. If the test has failed there is likely a syntax error, or there are incorrect parameters for the Test.

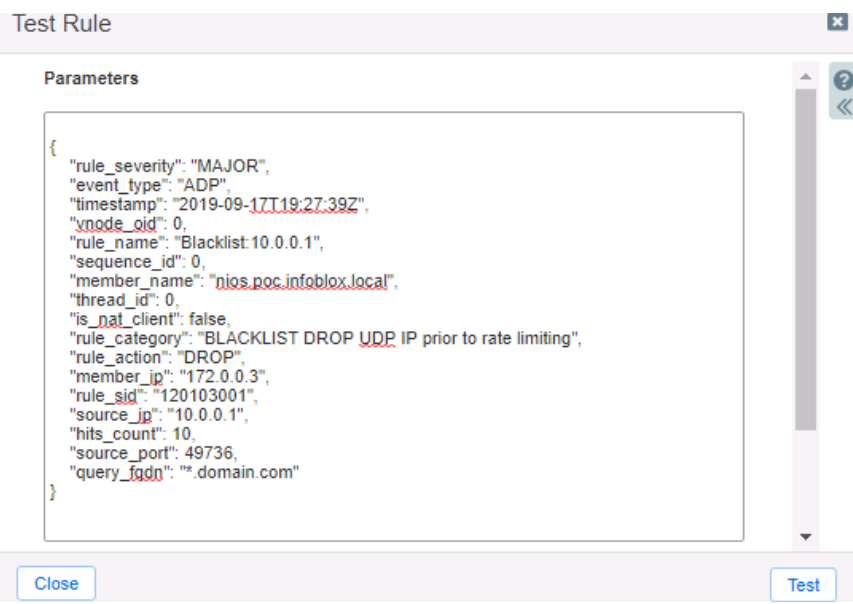

4. Once the Test Rule function has been executed, view the Debug Log. This is done by navigating to **Grid**  $\rightarrow$  **Ecosystem**  $\rightarrow$  **Notifications** and clicking on the  $\equiv$  hamburger icon next to a relevant notification and selecting View Debug Log. Alternatively, you can view the Debug Log by navigating to **Grid** → **Ecosystem** → **Outbound Endpoints** and clicking the hamburger icon next to the relevant Outbound Endpoint. Please note that debug logs may be downloaded locally or be blocked by an ad blocker.

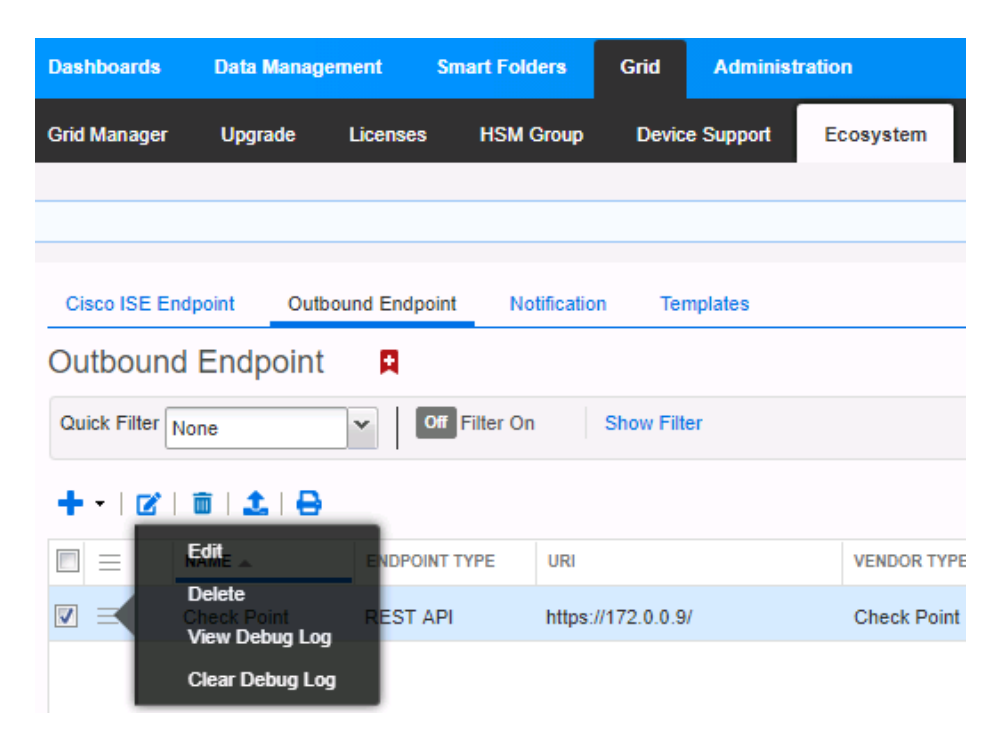

## <span id="page-23-0"></span>**Additional Resources**

Infoblox [Community](https://community.infoblox.com/)

Infoblox NIOS [Documentation](https://docs.infoblox.com/space/NIOS/35400616/NIOS)

Check Point [CheckMates](https://community.checkpoint.com/)

Check Point [Management](https://sc1.checkpoint.com/documents/latest/APIs/#introduction) API Reference

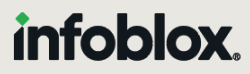

Infoblox unites networking and security to deliver unmatched performance and protection. Trusted by Fortune 100 companies and emerging innovators, we provide real-time visibility and control over who and what connects to your network, so your organization runs faster and stops threats earlier.

Corporate Headquarters 2390 Mission College Blvd, Ste. 501 Santa Clara, CA 95054 +1.408.986.4000 [www.infoblox.com](https://www.infoblox.com/)

@ 2023 Infoblox, Inc. All rights reserved. Infoblox logo, and other marks appearing herein are property of Infoblox, Inc. All other marks are the property of their respective owner(s).